## **HOW TO MAKE-PRINT CARBONLESS FORMS 1UP**

Our new Bates Professional 14 and Bates Single Pro 14 (single user version of Professional) allow you to number carbonless forms in a 1up single form to a page, like an Invoice, work order, etc. or multiple forms a page, like a receipt book, etc. Our guides will show you how to do each process and we will print the completed form to a PDF for you to download. This tutorial will be in Bates Professional 14. The steps in Bates Single Pro 14 are the same. **Our other programs DO NOT HAVE Print Shop capability.**

# **HOW TO MAKE-PRINT 1UP SINGLE PAGE CARBONLESS FORMS**

Make 1 up, 8.5 x 11, 3 part carbonless invoice. **Note**: We refer to all forms, invoices, coupons, tickets, stamps, etc. as **LABELS!!!**

Bates Professional 14 - Main Page  $\mathbf{x}$  $\overline{1}$  $|z|$  $-$  Registered To  $-$ Common Sense Software (TM) **Common Sense Software** BATES **Professional** c) Copyright 2006-2015 by OUPLICA **BATE'S** All Rights Reserved. Unauthorized duplication of software prohibited by law. Use indicates agreement with terms of license. **FESSIONA** www.bates-stamp.com lΝ Enter Initials: Utility  $Next>>$ Exit Help Enter Users Initials

Open the Bates Professional and sign in, Press next:

From the Input Source Screen, What to Label, Select Labels. Press Next:

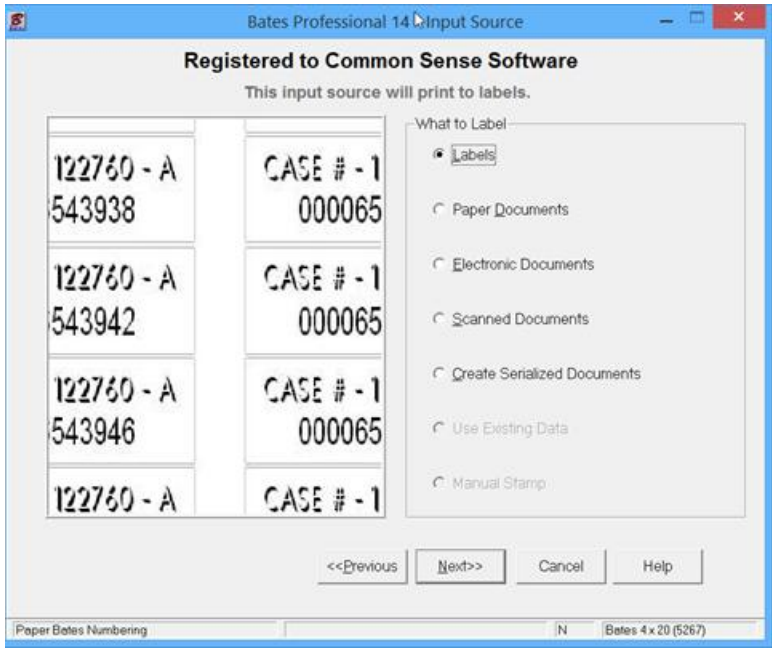

From the Label Type Screen we need to select a different size label since our invoice is 8.5 x 11. Press Select Different Label button.

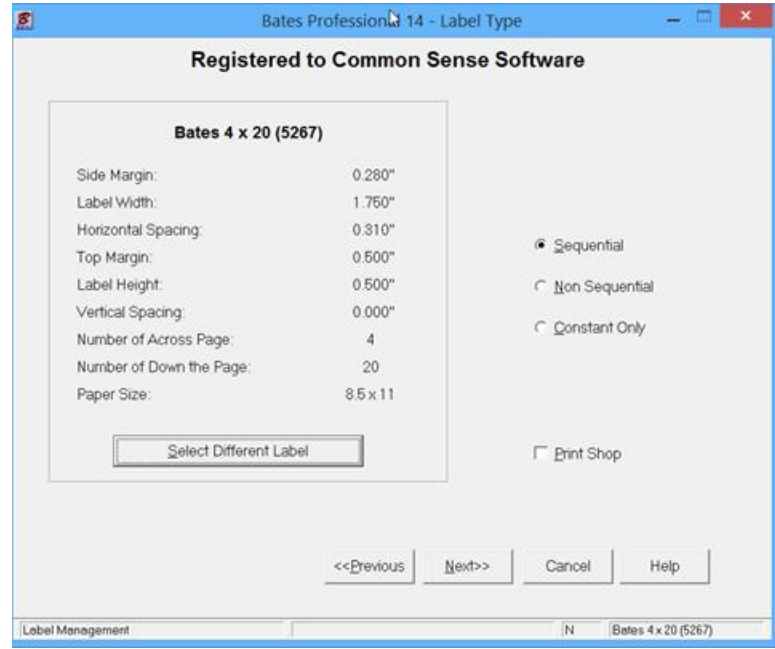

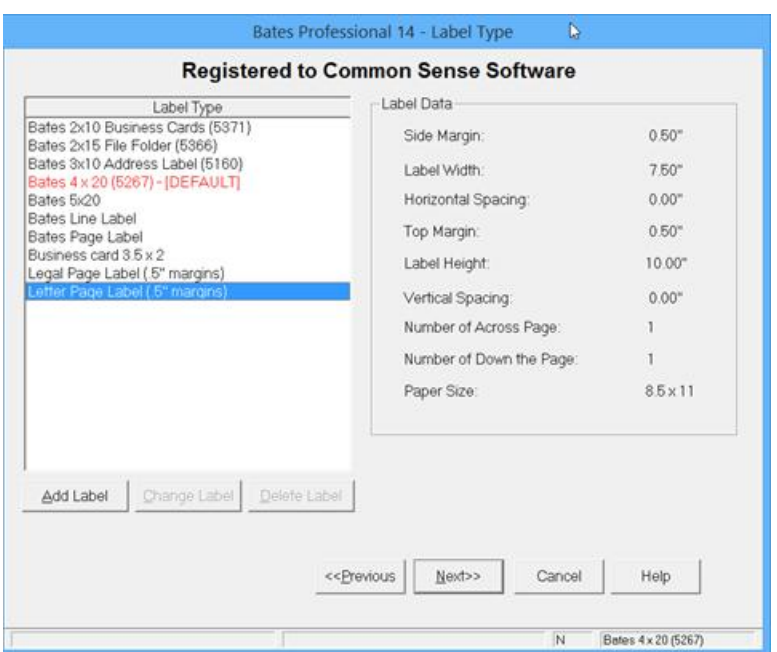

Select "Letter Page Label" (if we do not want to have .5" margins we would create a new label without them. Press the Help button for instructions on how to make a new label.) Press Next:

With the "Letter Page" Label displayed check that the Sequential is selected and Print Shop is NOT CHECKED. There is a HELP Button on every screen that gives addition information about the screen you are on. I would recommend that you take time to read it.

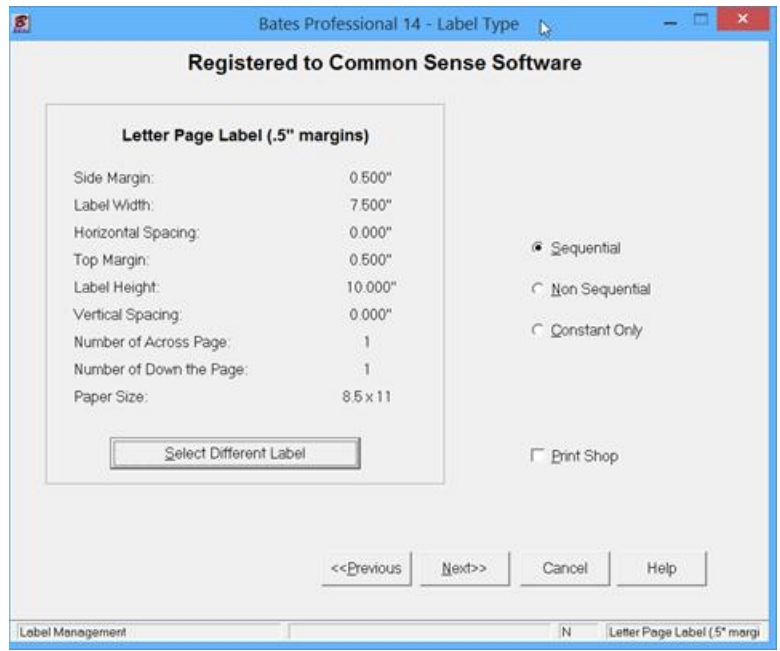

Customer Information Screen - This information will be stored with the job Information for future reference in the "Use Existing Data" Database. If you do not need to store the label information in the Database leave these fields blank. Otherwise, Label Information is stored in the Database by the Client's name. Saved as Bravo Invoice  $-3$  part  $-8.5$  x 11. The Client Name field is required as this triggers the program to save the job setup data and remembers the next number to continue the next run.

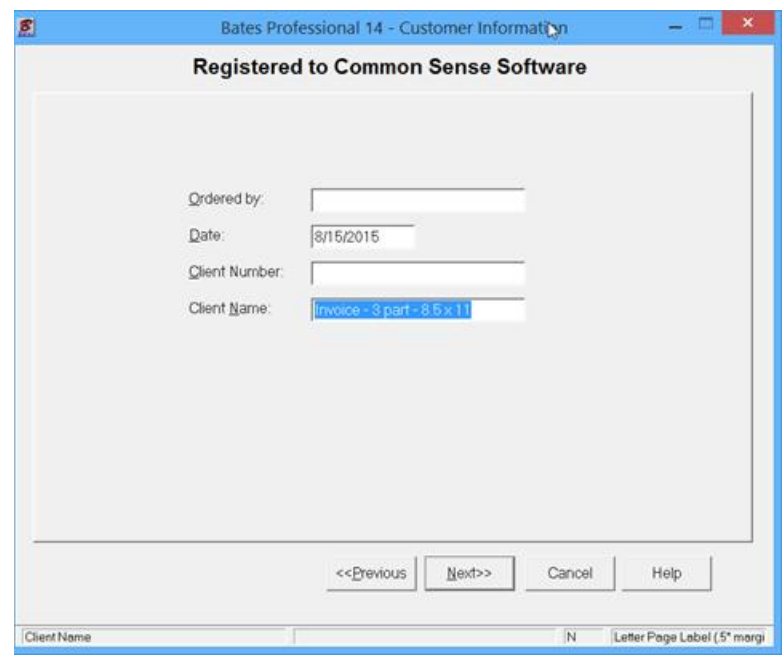

Press Next:

Additional Information Screen – The Additional Information Screen determines what is on your label and how it should be applied to job you have selected. This is also a page where you should review the HELP.

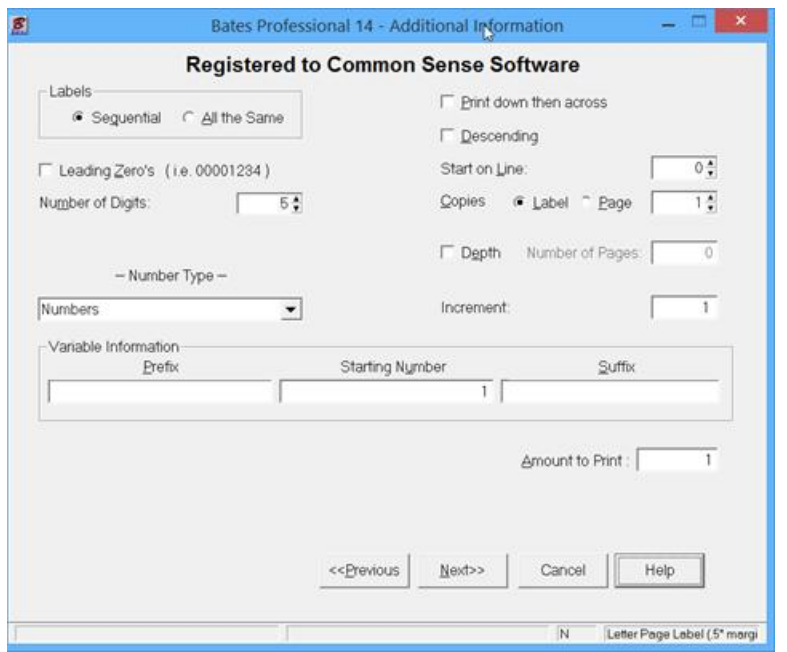

#### Additional Information - continued

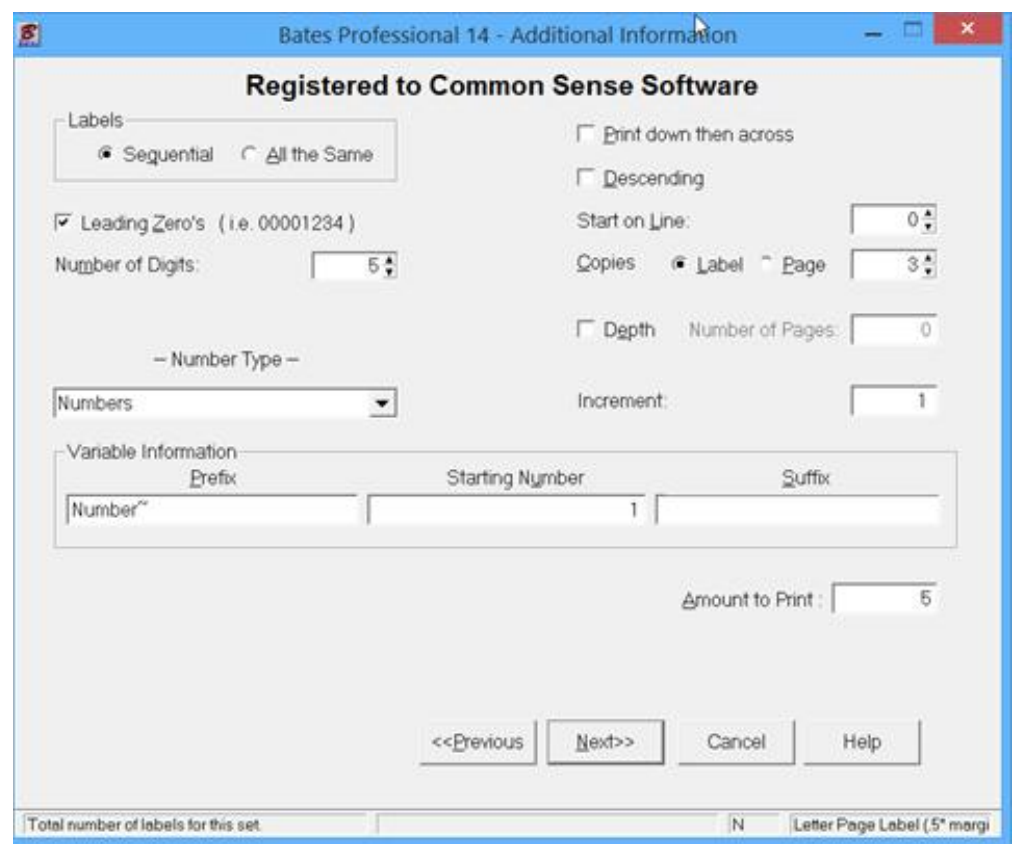

List of the fields I checked or changed for our 3 part invoice starting at top left.

- 1. Labels defaults to Sequential.
- 2. Leading Zero's will be added.
- 3. Number of Digits defaults to 5.
- 4. Copies This is the number of labels or pages that will be produced with the same number before rolling to the next number. This field defaults to Label, this job would print correctly with either checked as we have one label per page. I will show you an example of a 3 part Receipt Book with 3 labels to a page in another tutorial guide which will use the page selected.
- 5. Prefix Number with "~" added which makes a space between the word Number and the invoice number but does not print. Note: Prefix and Suffix can be any keyboard character.
- 6. Starting Number Defaults to 1, leading zero's do not display on this page. Starting number can be changed here.
- 7. Amount to Print The number of Labels is set at 5 which will print 15 pages as each Label has 3 pages.

Label Position Information - This is the screen where you will enter properties and position all elements. With the ability to enter unlimited number of fields in multiple formats Bates Professional offers printing and document marking capabilities that no other program can offer.

Displays are not to scale but Position Info on the bottom is correct. All measurements are from top left of the inside of the margins. Note: this screen is expandable to full screen for detailed placement of elements. Elements are the items placed on the Label. The number we set up has a red box around it to indicate that it is active. We can move it and change features, font, color, etc. Please review the HELP on this screen. Let's build the invoice:

1. Add the artwork which in this case is the pdf of the blank invoice. Press the Add button and select Picture or Press the [P] button top center then Press the Lookup button […] on the right end of the field. Stretch the picture to fill the label. Press Save to continue:

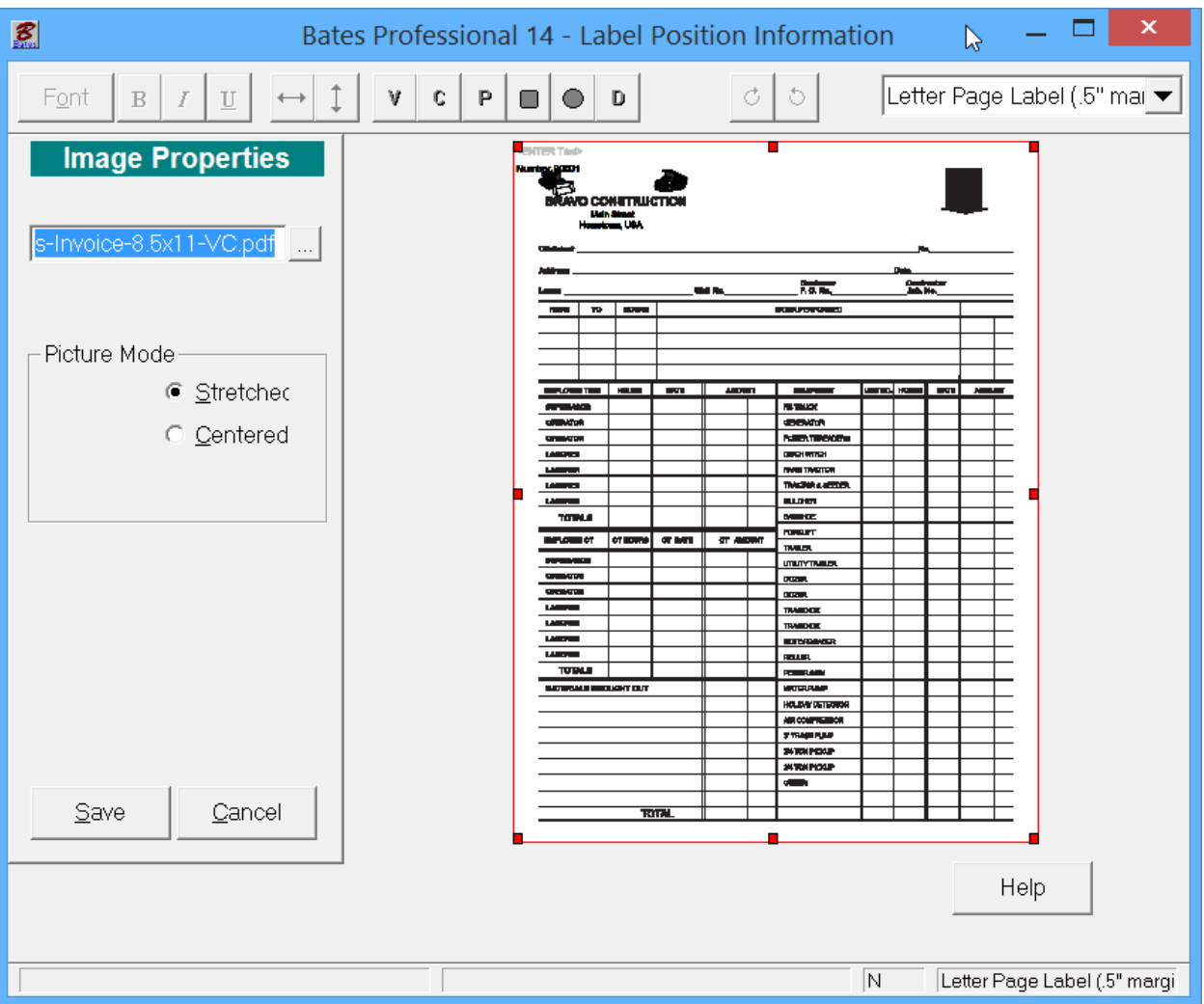

Please NOTE: the HELP button on all pages. We try to answer all of you questions. Use the contact form on the web site if you can't find an answer. We will respond in a timely manner.

Label Position Information – continued

Position the number correctly on the Label. This is easiest if you expand the program to full screen.

1. Highlight the element, V Number 00001, in the left corner. Use your mouse to drag and drop it close to the position you desire. Use the arrow keys with the Ctrl button held down to make adjustments of .01 of an inch. You can also type in the exact number from top and left if you know it. Please Note: There are key to rotate your element on the top tool bar next to the Label Box.

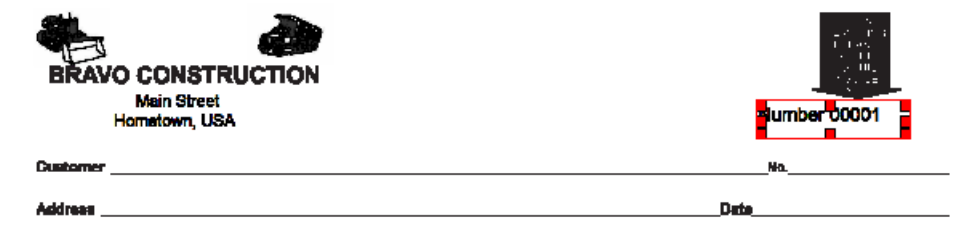

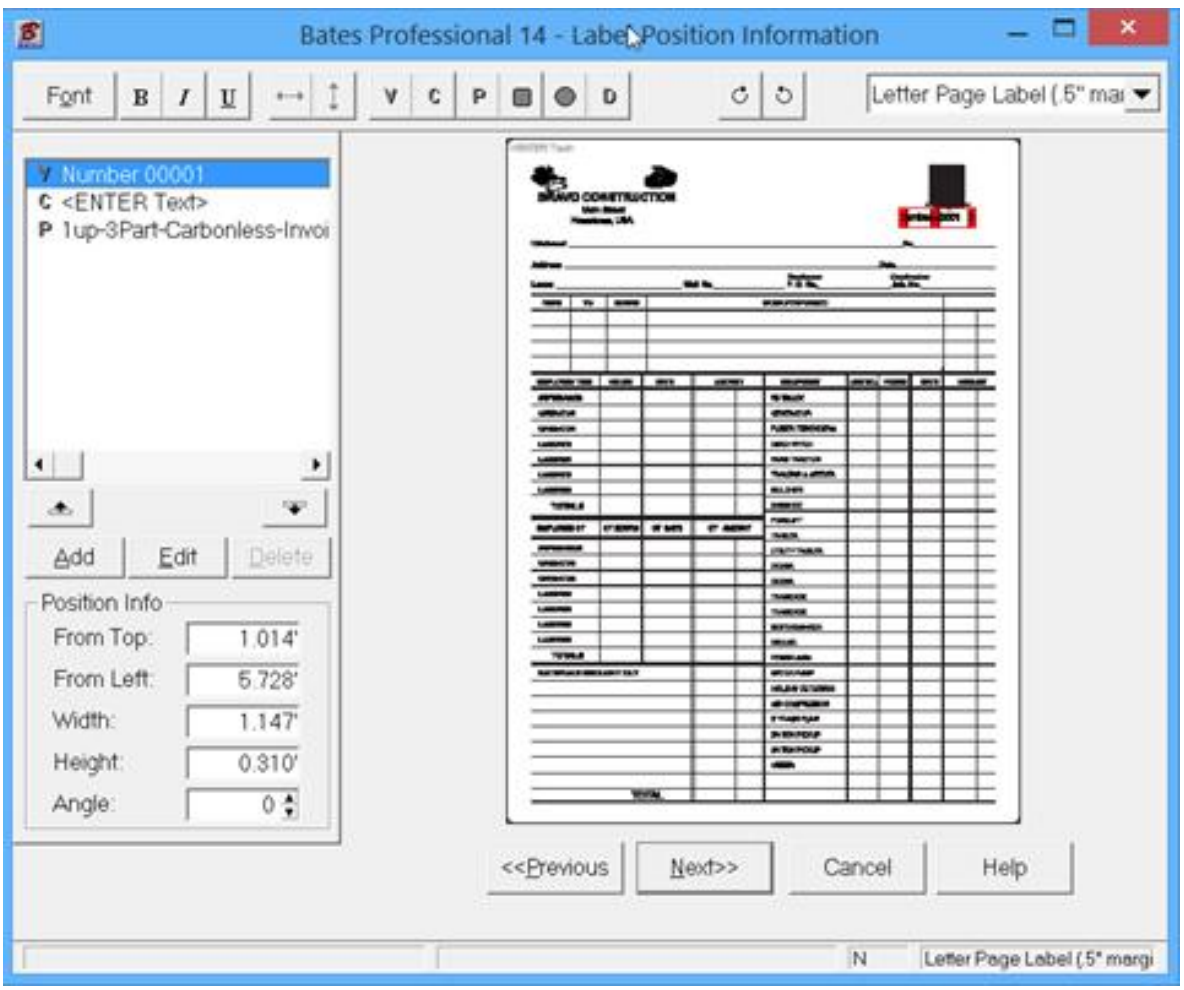

Output Destination – you have two choices, Print to the Printer or produce a Pdf. I recommend that you run a few pages as Pdf so you can proof you production before printing. When you continue the job from the database "Use Existing Data" you can reset the starting number to 1 if you like, then send to the printer, printing the job in full.

When you select PDF you notice the output is to your default output folder and it will produce a file named Bates\_Output.PDF. You can change this by pressing the lookup [...] button at the end of the filename. I have changed the name of this file, BravoInvoice 8.5x11 3Part.PDF and it will be available for download from www.batesstamp.com/. Click on the Print Shop link on this page for this file and all of our Guides and Video's for using our Print Shop features –

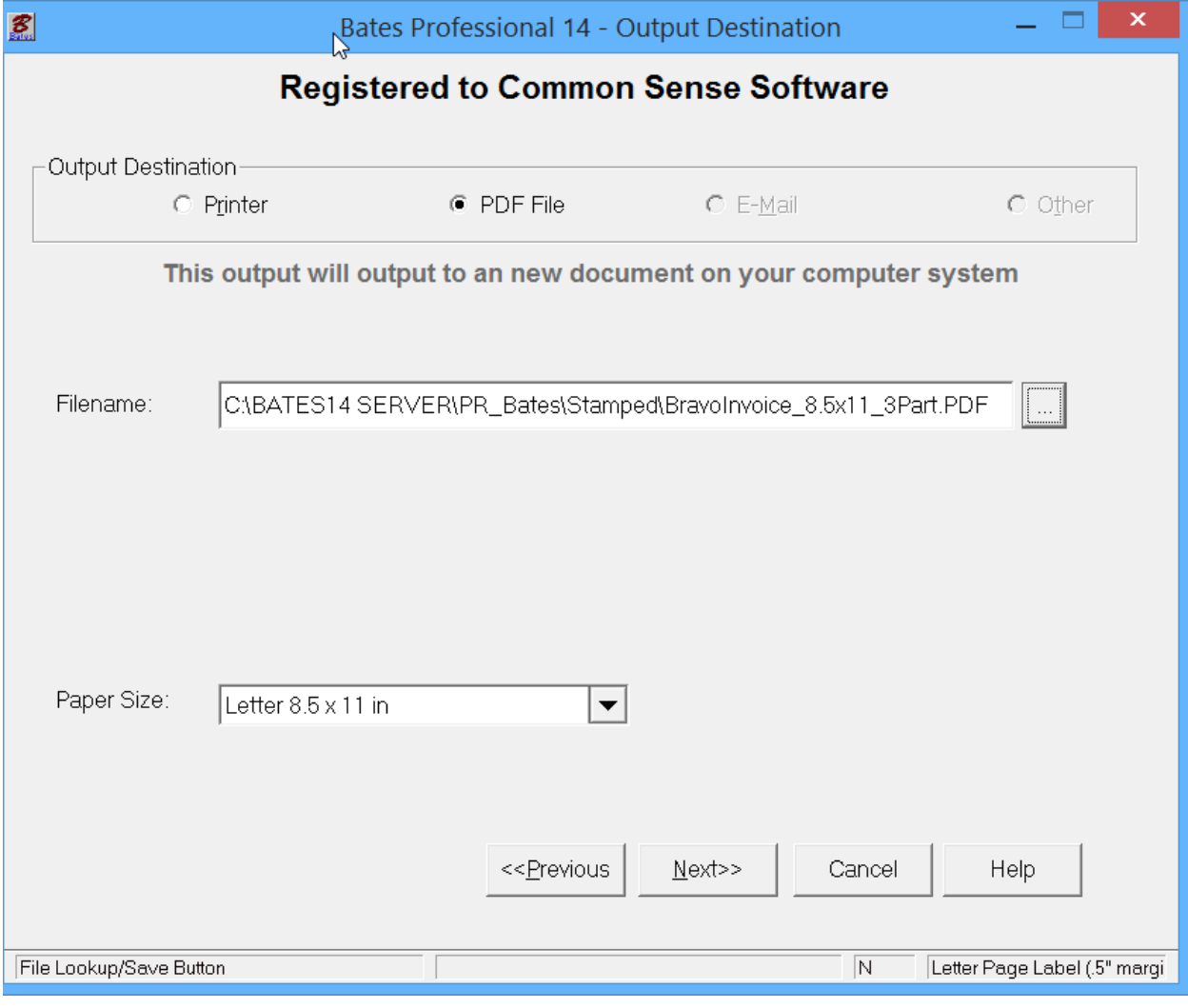

Print Preview – this screen is also expandable and there is a zoom feature to check placements. The border line around the label does NOT print! It is added for placement checking.

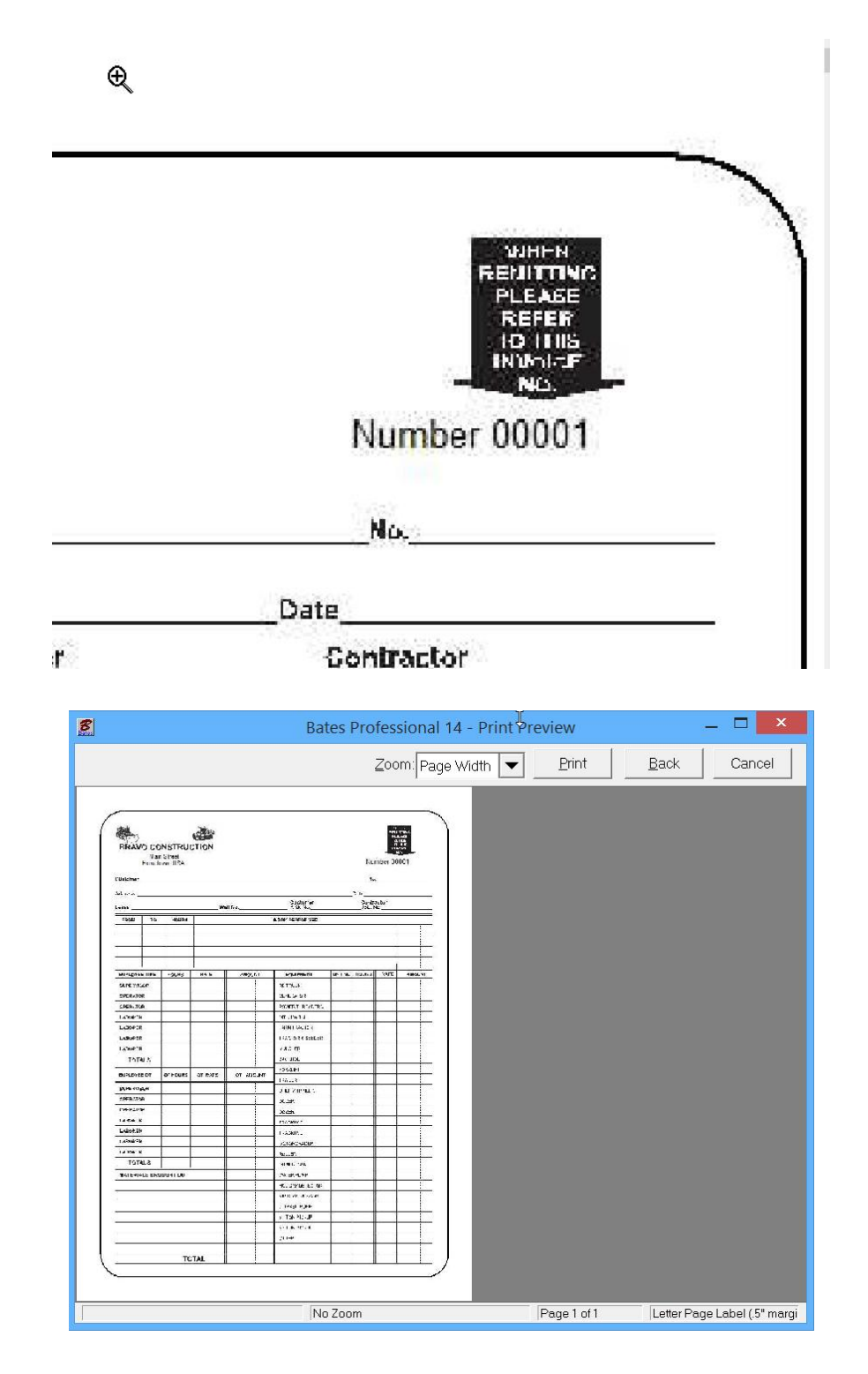

If you are happy, Press the Print button.

If you filled in the Client Information Page the screen below appears:

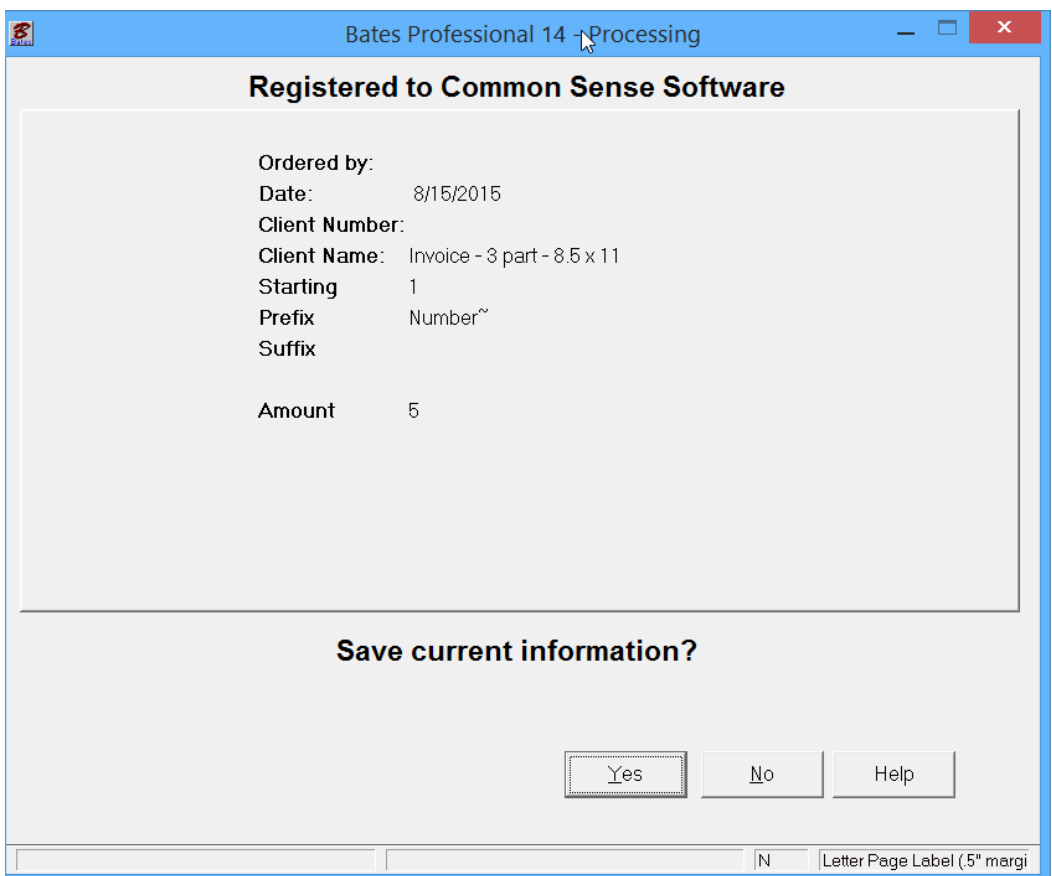

Press the YES button to Save all the information to the "Use Existing Data" database.

We will continue this job from the database on the next Page.

### **HOW TO MAKE-PRINT CARBONLESS FORMS**

#### **CONTINUED – "USE EXISTING DATA"**

This feature separates Bates Professional from all the others. Once you set a job up, run the first production you do not have to set it up again. This time saving feature pays for the software the first time you use it. Let us begin!

Sign into the Bates Professional, press Next. On the Input Source, What to Label screen select Use Existing Data. Press Next

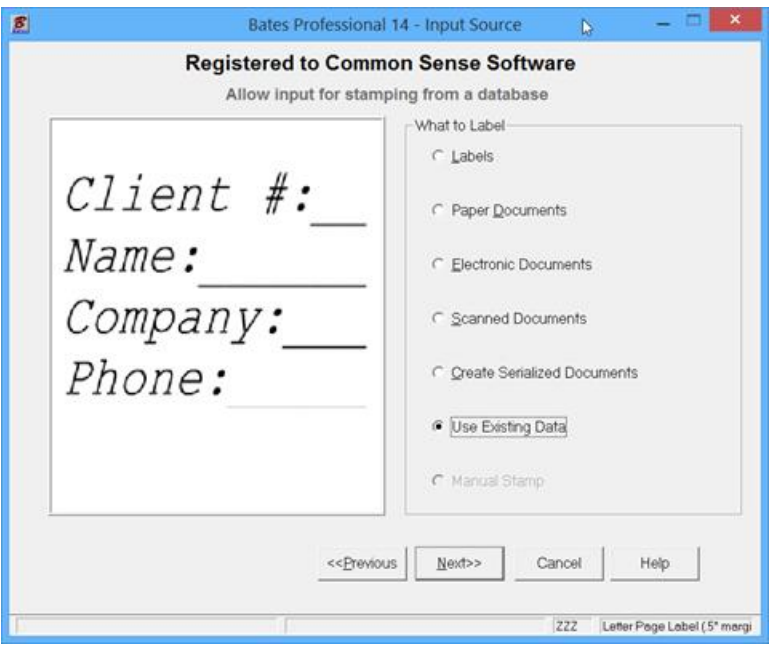

Highlight (select) our Invoice Data and Press Next.

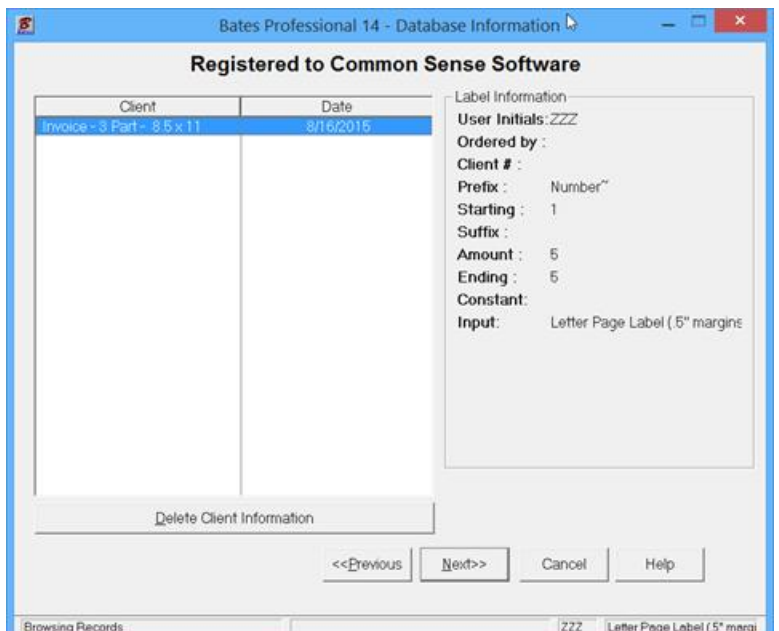

All the screens will be shown for you to check and/or change the information. You cannot change the client information and continue with this database. This screen is just to verify you have the right info.

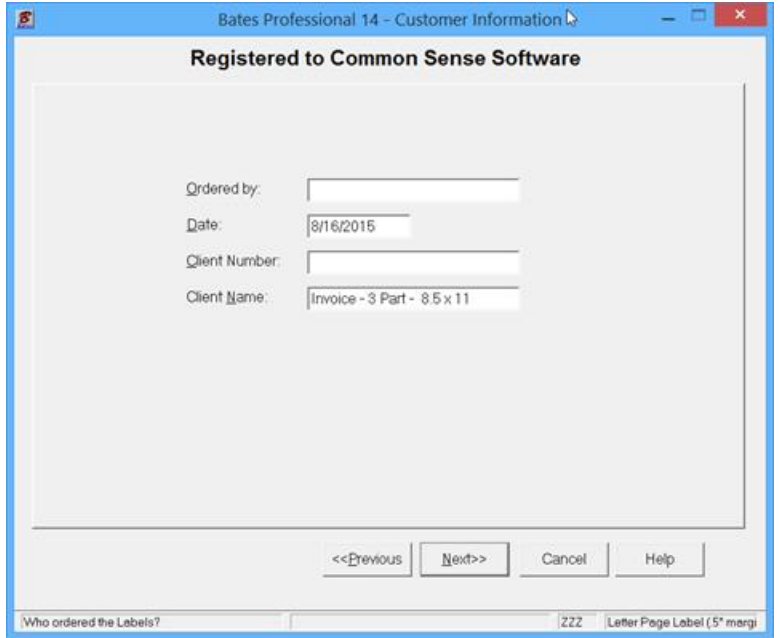

Check the info on the Additional Information screen. Note all of the settings are correct with the next number remembered. Change the amount to print for today's job if different. Press Next.

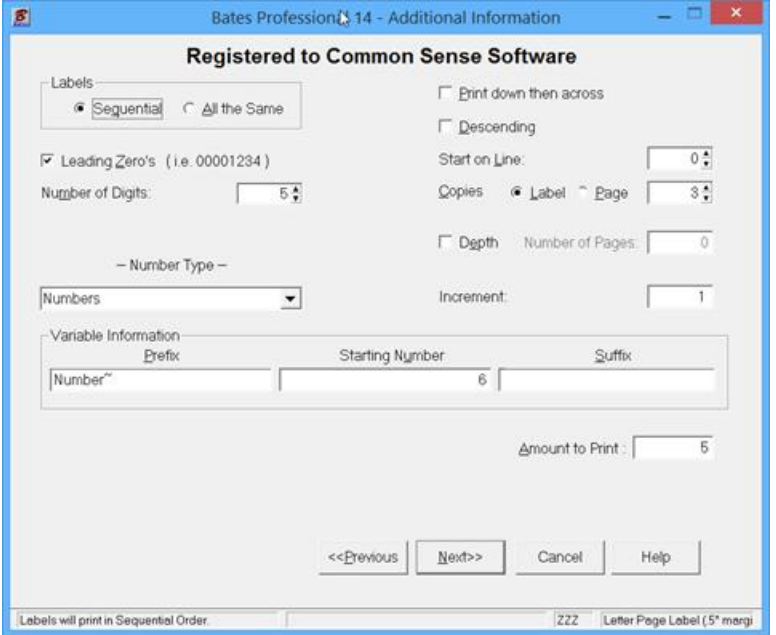

If you have not changed where the Invoice is stored on the computer it will be displayed and all will be in position for the next run. Remember that this screen may be expanded. Press Next

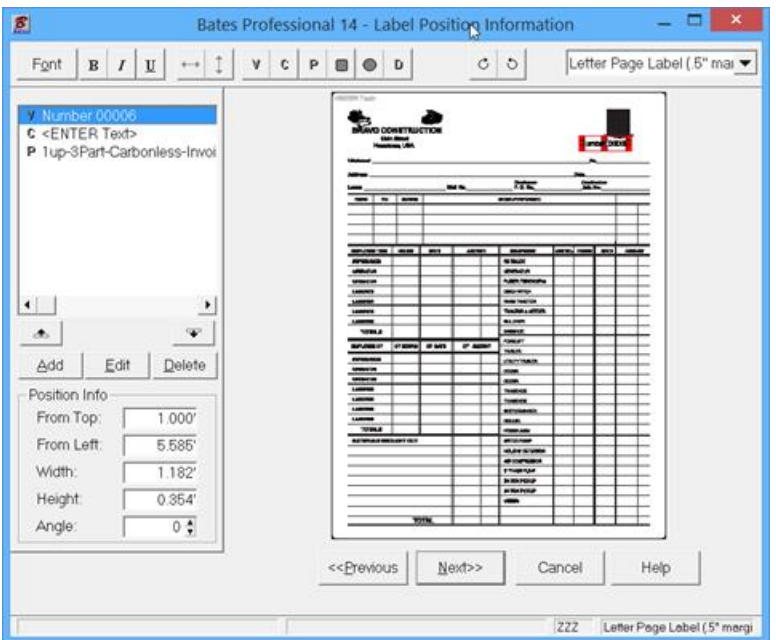

The Output Destination may need adjusting. Check carefully and Press Next.

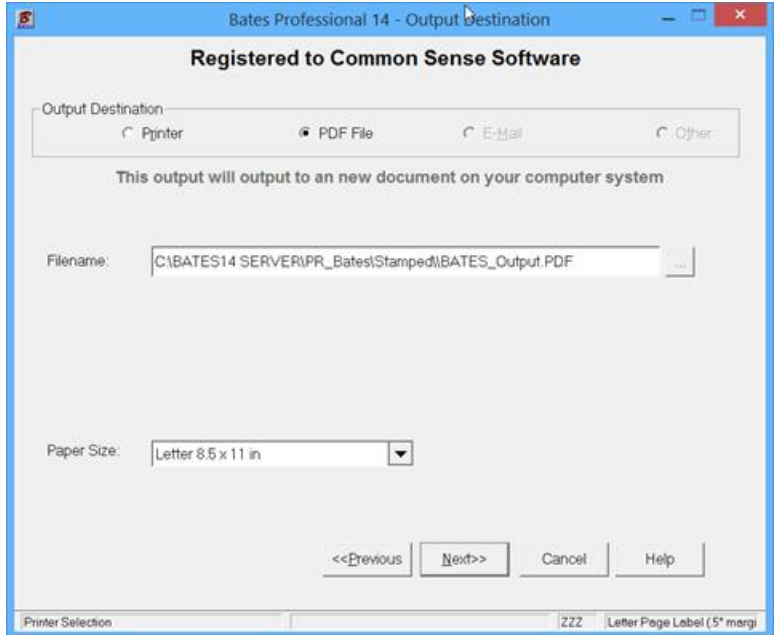

Print Preview give you a last check before print. Remember this is another screen that expands to full screen and has a zoom feature. Press Print when ready.

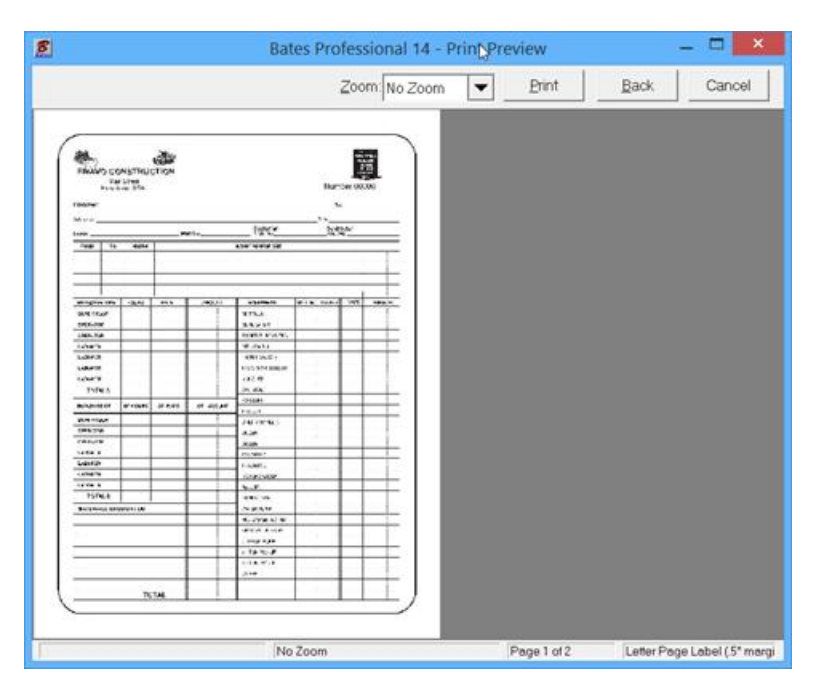

Resave your data by Pressing Yes. NOTE: There is a check box "Overwrite Client Data". If this feature is checked you will only have the current job saved. This makes database management much easier will you do a lot of processing. In most cases there is no reason to save every job, just the last one. This brings up another item to think about. Putting in the client name also include information identifying the job for the client. i.e. – Bravo Invoice 3 part – 8.5 x 11 in the Client Name field.

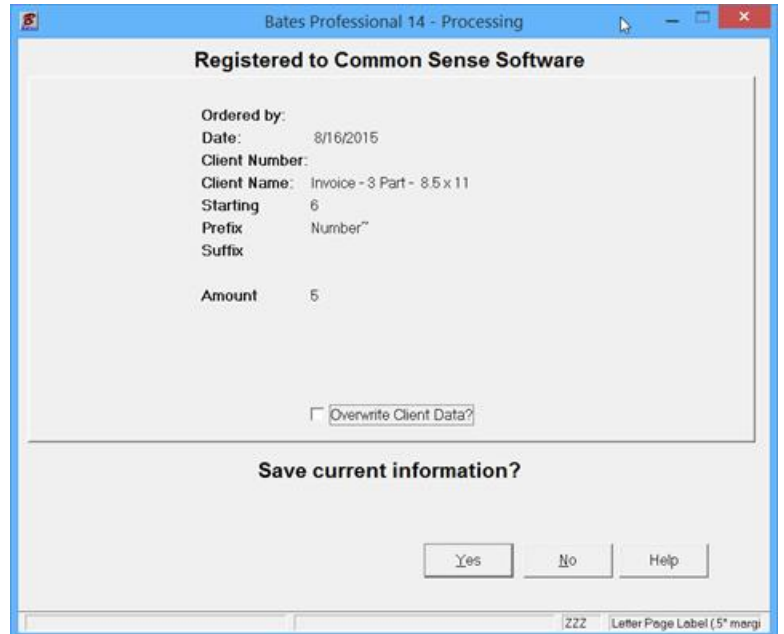